## Audacity slobodný, multiplatformový zvukový editor

písané pre verziu 1.3.5-beta

V tejto príručke sa zoznámime s prostredím aplikácie, krátko sa budeme venovať konfigurácii a ukážeme si základne princípy práce s programom. Ukážeme si základné i zložitejšie funkcie - ako nahrávať, ako mixovať stopy a okrem iného sa naučíme aj odstraňovať šum z nahrávok.

Michal Gígel

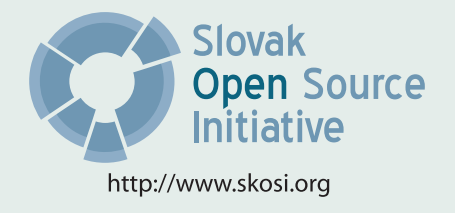

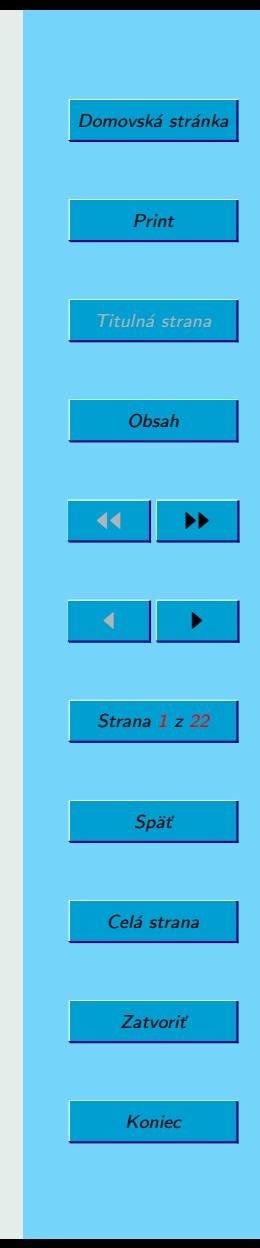

Táto publikácia vznikla ako študentský projekt v rámci predmetu GNU/Linux a jeho prostriedky na Fakulte matematiky fyziky imformatiky Univerzity Komenského v Bratislave.

Sadzba programom pdfT<sub>F</sub>X

Copyright (C) 2009 Michal Gígel

Ktokoľvek má povolenie vyhotoviť alebo distribuovať doslovný alebo modifikovaný opis tohoto dokumentu alebo jeho časti akýmkoľvek médiom za predpokladu, že bude zachovaný zoznam pôvodných autorov a toto oznémenie o copyrighte.

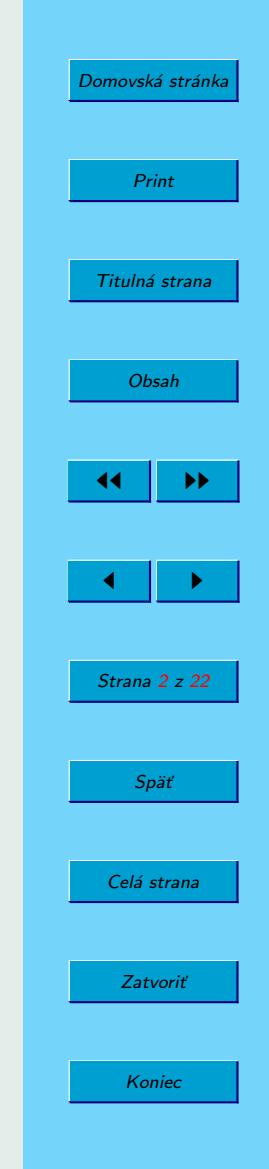

<span id="page-2-0"></span>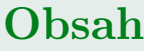

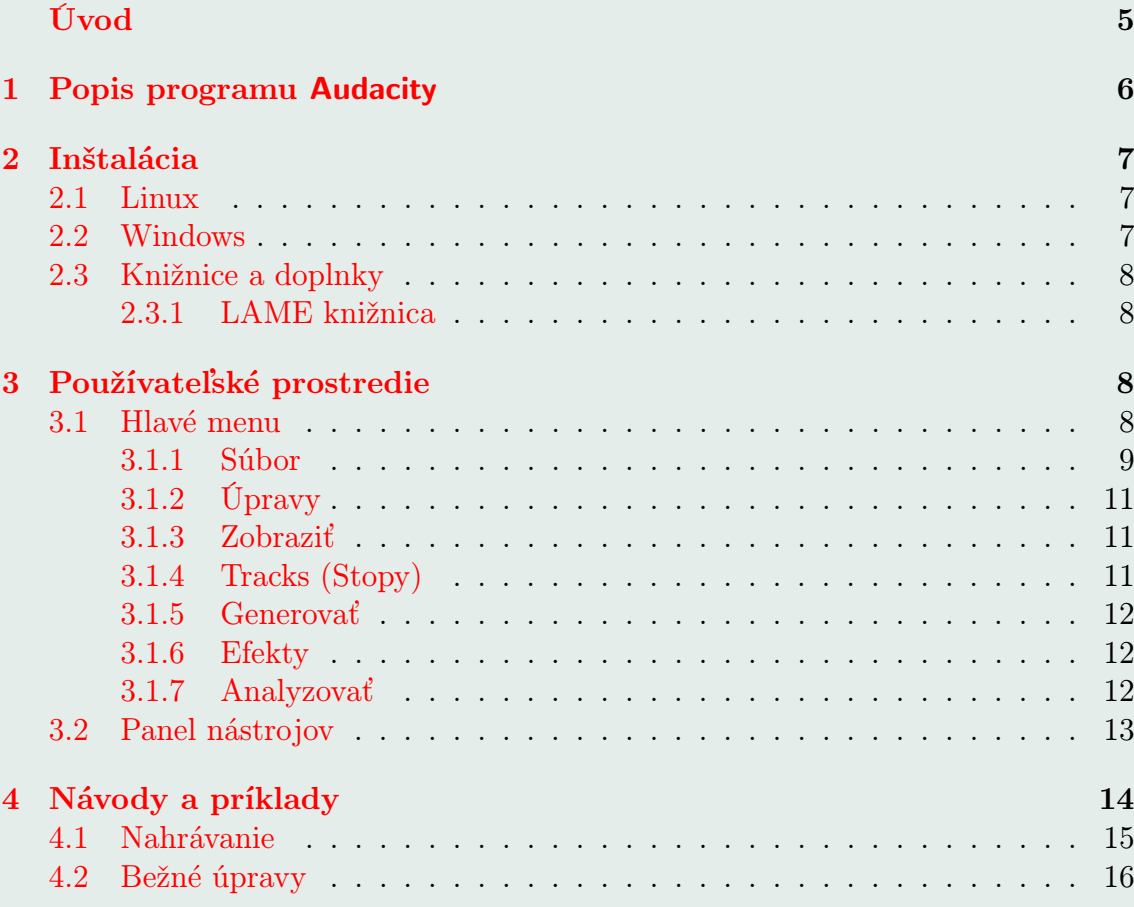

[Domovská stránka](http://sk.openacademy.eu) Print Titulná strana **JJ** 14 **D** J I Strana 3 z 22 Späť Celá strana Zatvoriť Koniec

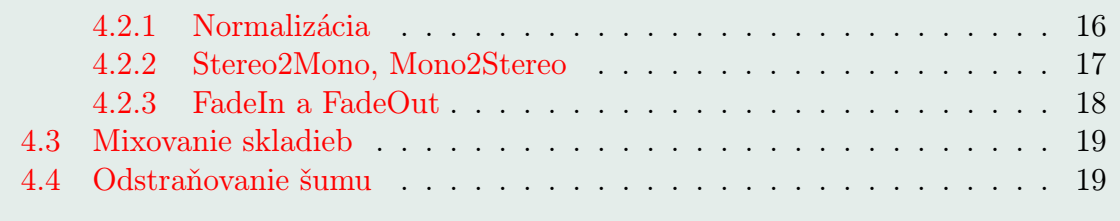

### [5 Záver](#page-21-0) 22

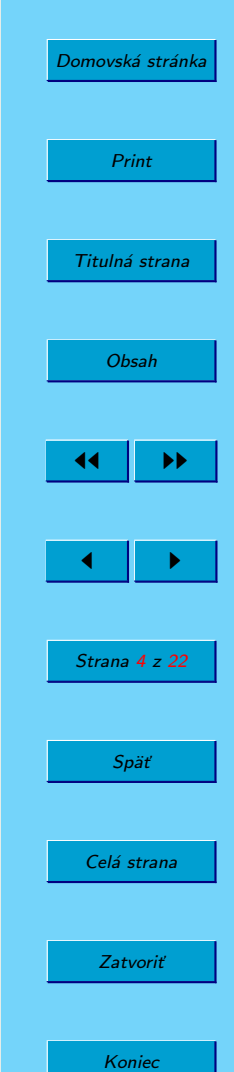

# <span id="page-4-0"></span>Úvod

S programom Audacity som sa prvýkrát stretol pred niekoľkými rokmi a už vtedy mi bolo jasné, že tento program čaká veľká popularita a tisíce spokojných používateľov. Oproti ostatným zvukovým editorom, ktoré boli a sú k dispozícii, zabodoval Audacity predovšetkým priamočiarosťou, pohodlím používania a kopou veľmi šikovných funkcií. Všetko, čo som vtedy potreboval spraviť, sa mi podarilo pomocou pár kliknutí.

Odvtedy už prešlo veľa rokov a projekt stihol dorásť do popularity, ktorá mu bola predurčená. A keď som počas tých rokov so zvukovými súbormi potreboval robiť čokoľvek - od záchrany cenných nahrávok z kaziet či LP platní až po vlastné remixové pokusy, nikdy som nemusel siahnuť po inom nástroji.

V tejto stručnej príručke by som Vás rád bližšie zoznámil s týmto skvelým kúskom softvéru a podelil sa s Vami o skúsenosti, ktoré za tie roky experimentovania nadobudol.

Nitra 2009 Autor

[Domovská stránka](http://sk.openacademy.eu) Print Titulná strana [Obsah](#page-2-0) 44 II DD  $\leftarrow$  II  $\rightarrow$ Strana 5 z 22 Späť Celá strana Zatvoriť Koniec

# <span id="page-5-0"></span>1. Popis programu Audacity

Projekt Audacity vytvoril Dominic Mazzoni, ešte ako študent Carnegie Mellon University v Pittsburgu a prvá verejná verzia urela svetlo sveta v roku 2000.

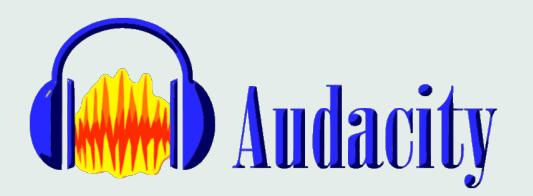

Obrázok 1: Logo projektu Audacity

V čase písania tejto príručky je Audacity ôsmim najpopulárnejším projektom stránky Sourceforge.net, s viac ako 53 miliónmi stiahnutých kópií.

domovská stránka: <http://audacity.sourceforge.net>

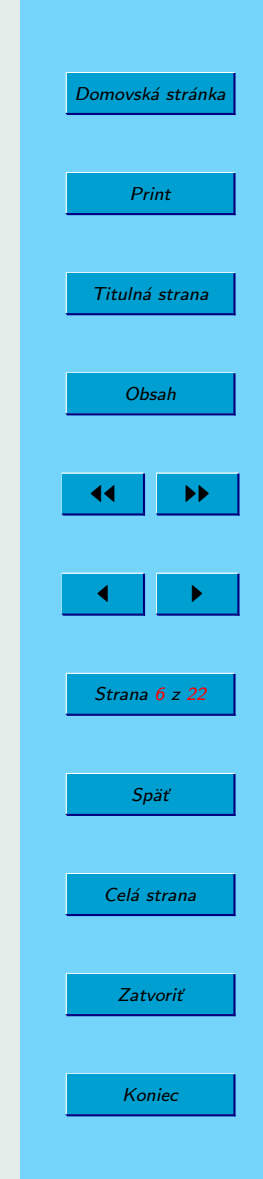

## <span id="page-6-0"></span>2. Inštalácia

## 2.1. Linux

Audacity je tradične súčasťou drvivej väčšiny distribúcií, preto by ste ho nemali mať problém nájsť vo vašom správcovi balíčkov. Ak preferujete rýchlejšie riešenia, môžete napríklad v Ubuntu spustiť nasledovný príkaz: sudo apt-get install audacity

Kompilácii a inštalácii zo zdrojovych kodov sa medze nekladú, stiahnuť si môžete nielen stabilnú či beta verziu, ale aj čerstvé zmeny z CVS úložiska. Viac informácií nájdete na stránke programu.

### 2.2. Windows

Inštalácia pod operačnými systémami z rodiny Microsoft Windows sa ničím nelíši od zaužívaných zvyklostí. Inštalátor stiahnete z domovskej stránky programu a po jeho spustení sa riaďte inštrukciami.

Ak kvôli obmedzeniam nemôžete program nainštalovať, alebo ho chcete používať na prenosnom médiu, môžete siahnuť po portable verzii, ktorú stačí len rozbaliť a začať používať. Nájdete ju na [http://portableapps.com/apps/music\\_video/](http://portableapps.com/apps/music_video/audacity_portable) [audacity\\_portable](http://portableapps.com/apps/music_video/audacity_portable).

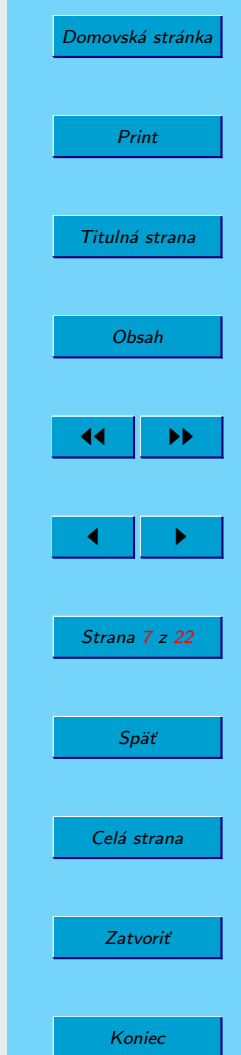

## <span id="page-7-0"></span>2.3. Knižnice a doplnky

#### 2.3.1. LAME knižnica

Aby bolo možné bezproblémovo pracovať so súbormi vo formáte MP3, je potrebné mať k dispozícii knižnicu LAME enkódera. V Linuxe ju stačí nainštalovať bežnými spôsobmi (libmp3lame), vo Windows je potrebné stiahnuť binárnu verziu knižnice a uložiť ju niekam na rozumné miesto.

Inštaláciu dokončíte tým, že v nastaveniach programu, v sekcii Import/Export zadáte cestu, kde sa táto knižnica nachádza.

## 3. Používateľské prostredie

Rozloženie prvkov používateľského prostredia je dané predovšetkým horizontálnym charakterom priebehu zvukových vĺn pri editácii. Ovládacie prvky sa preto sústreďujú do hlavného panela nástrojov vo vrchnej časti okna.

### 3.1. Hlavé menu

Väčšina funkcií programu je dostupná cez hlavnú ponuku, poďme sa teda bližšie pozrieť na jej jednotlivé položky.

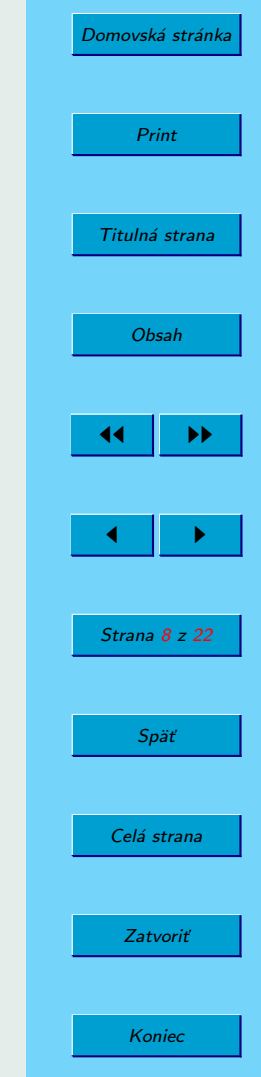

<span id="page-8-0"></span>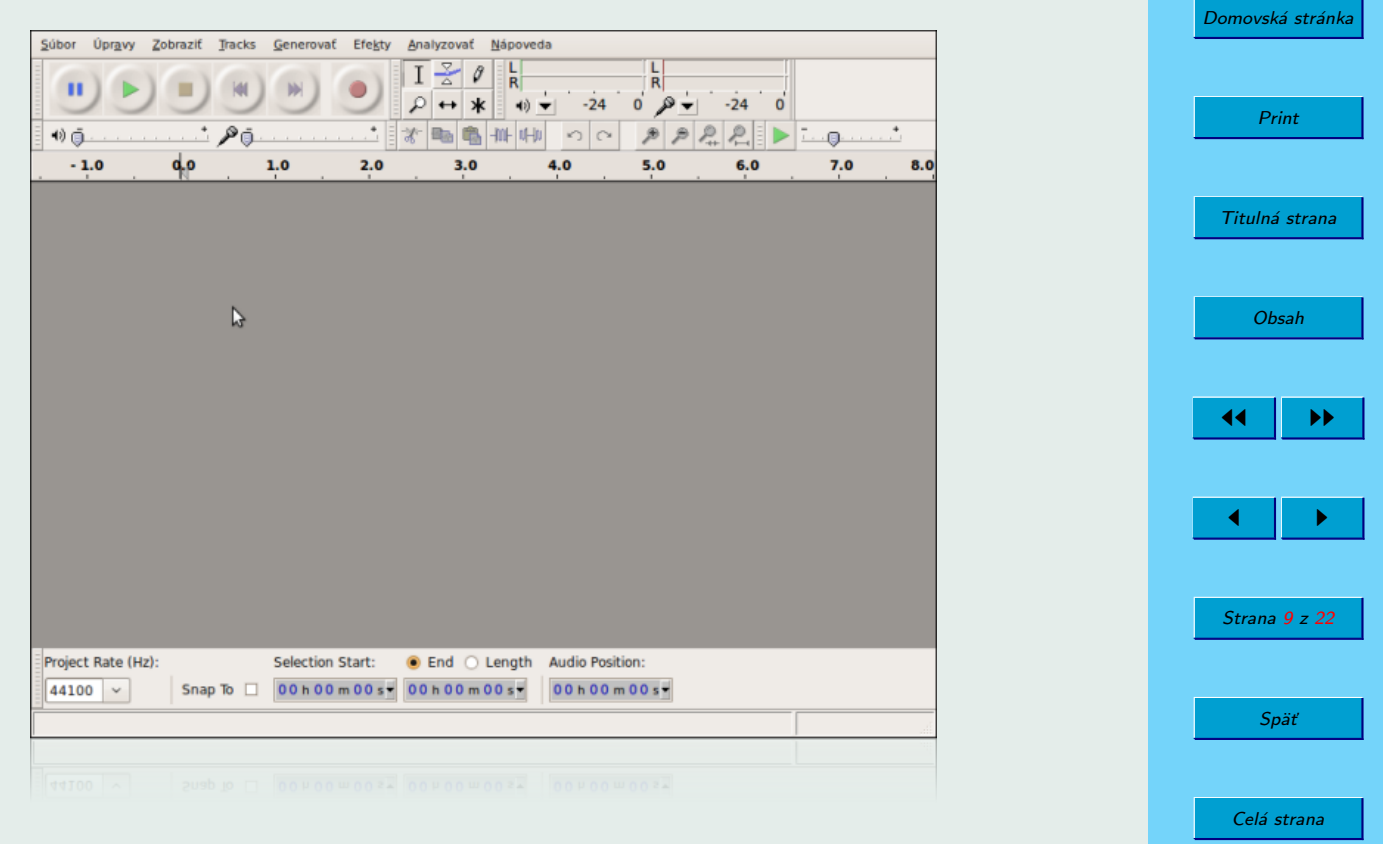

Zatvoriť

Koniec

Obrázok 2: Prostredie programu

#### 3.1.1. Súbor

Obsahuje základné operácie týkajúce sa práce so súbormi, predovšetkým:

- Nový pre vytvorenie projektu
- Uložiť projekt uloží vašu prácu vo formáte editora, aby ste mohli vašej práci pokračovať inokedy
- Import umožňujúci prácu so súbormi v rôznych formátoch, vrátane MP3, OGG Vorbis, Flac, či dokonca MIDI.
- Export pre uloženie audia v bežných formátoch
- Apply Chain a Edit Chains ponúkajú možnosti automatizácie v podobe definovateľných postupností príkazov

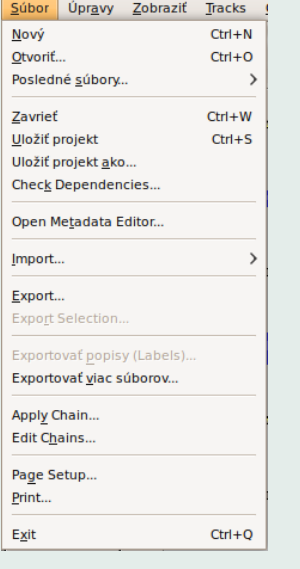

Obrázok 3: Menu Súbor

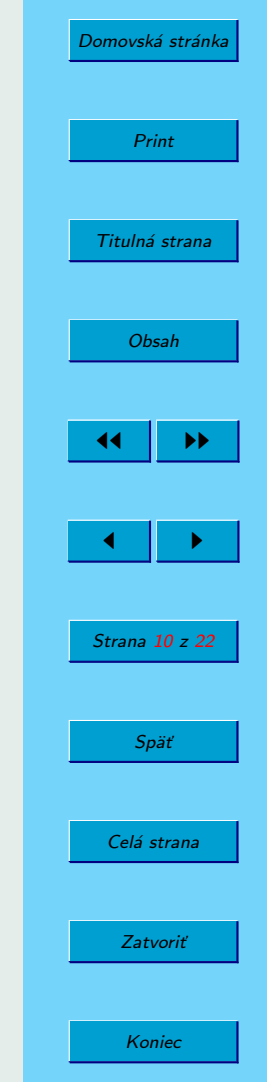

#### <span id="page-10-0"></span>3.1.2. Úpravy

V tejto ponuke sa sústreďujú ovládacie prvky určené na manipuláciu s časťami stôp.

- Tradičné možnosti Kopírovať, Vystrihnúť, Vložiť či Zmazať označené časti.
- Položky na rozdelenie  $(Split)$  a spájanie  $(Join)$  častí súvislej stopy.
- Ukladanie a pomenovanie označených úsekov *(Regions)* pre rýchlejšiu manipuláciu.

#### 3.1.3. Zobraziť

Obsahuje možnosti prispôsobenia zobrazenia, ako napríklad prispôsobenie lupy šírke okna a podobne.

#### 3.1.4. Tracks (Stopy)

Položky tejto ponuky využijete pri mixovaní viacerých stôp - mô- Obrázok 4: Menu žete ich rôzne zarovnávať či konvertovať stereo stopy na mono a naopak.

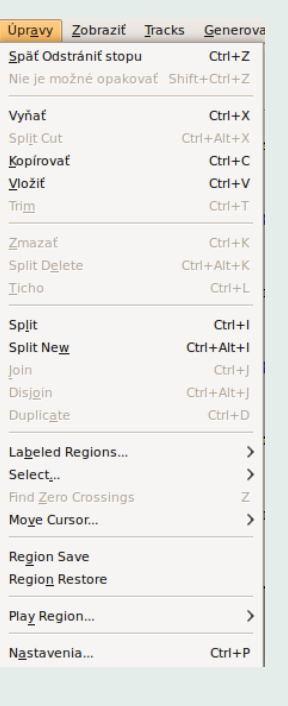

Úpravy

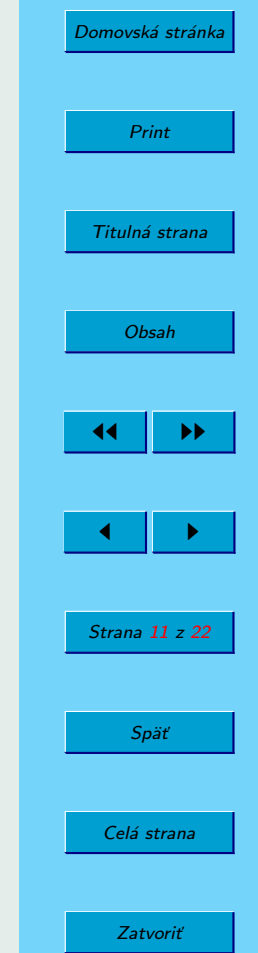

Koniec

#### <span id="page-11-0"></span>3.1.5. Generovať

V tejto časti ponuky nájdete funkcie, pomocou ktorých môžete priamo vytvoriť jednoduché zvuky. Napríklad Šum, Prasknutia, Tóny danej frekvencie či obyčajné Ticho.

#### 3.1.6. Efekty

Táto položka menu ukrýva bohatú zbierku najrôznejších efektov. Nemá význam sa im tu špeciálne venovať, najlepšie sa s nimi zoznámite experimentovaním. Na niektoré z nich sa pozrieme bližšie v sekcii s príkladmi použitia.

#### 3.1.7. Analyzovať

Procedúry na vyhľadanie tichých pasáží či praskania dokážu zjednodušiť prácu s dlhšími nahrávkami.

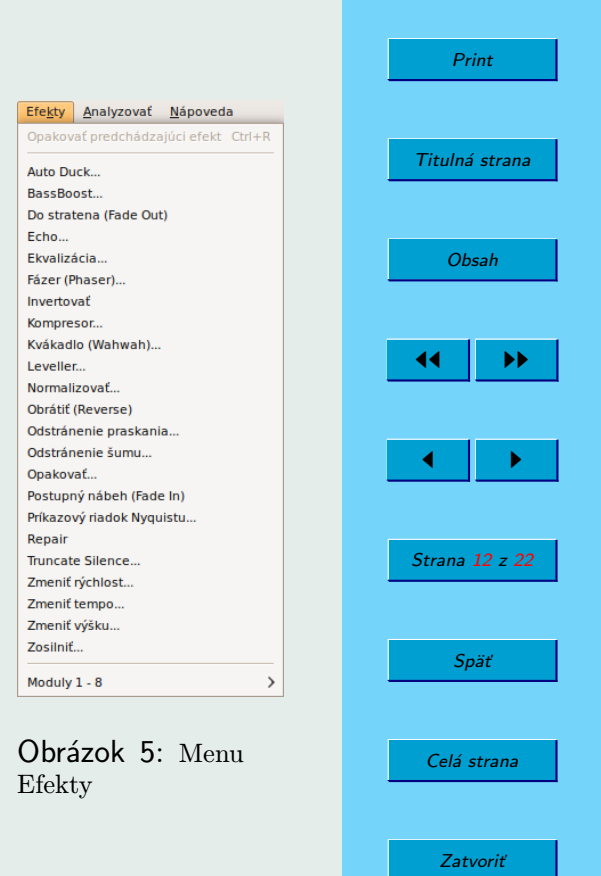

[Domovská stránka](http://sk.openacademy.eu)

Koniec

## <span id="page-12-0"></span>3.2. Panel nástrojov

Panel nástrojov obsahuje niekoľko funkčných skupín tlačidiel, ktoré si iba v krátkosti opíšeme.

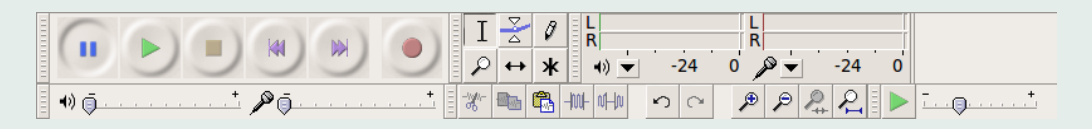

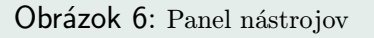

- Ovládanie prehrávania štandardné tlačidlá na spustenie a zastavenie pehrávania i nahrávania
- Nástroje
	- Výber základný nástroj na označenie tej časti stopy, s ktorou chceme pracovať.
	- Obálka šikovný nástroj, s ktorým môžeme lokálne upravovať hlasitosť.
	- Kreslenie umožňuje editáciu na najnižšej úrovni, vhodné predovšetkým o odstraňovanie drobných defektov, ako praskania a podobne.
	- $-$  Lupa pre prispôsobenie zobrazenia priebehu jednotlivých stôp.
	- $\sim$  Časový posun umožní posunutie oddelených úsekov na správnu pozíciu.
	- Viacnástrojový režim kombinuje predchádzajúce nástroje a ponúka akcie podľa kontextu

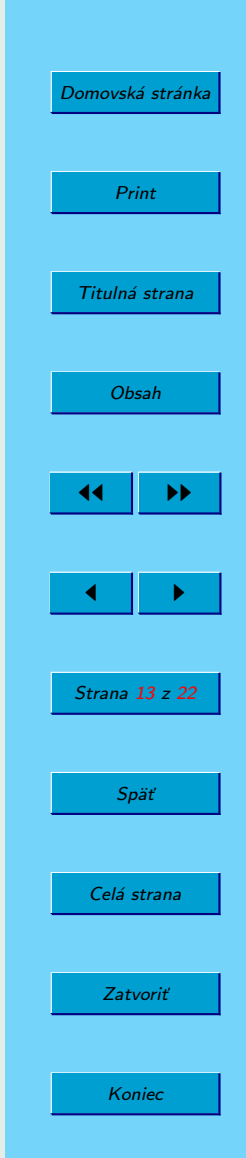

- <span id="page-13-0"></span>• Panel meračov - zobrazuje aktuálne úrovne hlasitosti pri nahrávaní a prehrávaní s indikátormi prebudenia.
- Panel mixéra globálne nastavenie hlasitosti nahrávania a prehrávania.
- *Panel úprav* najdôležitejšie položky z menu Úpravy
- Panel výberu v spodnej časti okna umožňuje presne definovať pozíciu a veľkosť výberu.

# 4. Návody a príklady

Predtým, než začnete čokoľvek v Audacity robiť, presvedčte sa, že máte na disku dostatok voľného miesta pre dočasné súbory. Keďže spracovanie zvuku patrí medzi pomerne priestorovo náročné činnosti, rátajte pri bežných projektoch aj s pár stovkami megabajtov. Ak sa chystáte nahrávať a editovať dlhšie záznamy, pripravte si miesta radšej viac ako menej.

Ďaľsiu vec, ktorú stále treba pripomínať - priebežne si ukladajte svoju prácu. Platí to všeobecne a úprava zvukov nie je žiadna výnimka. Audacity síce disponuje obnovou po páde, spoliehať sa na ňu však určite nechcete.

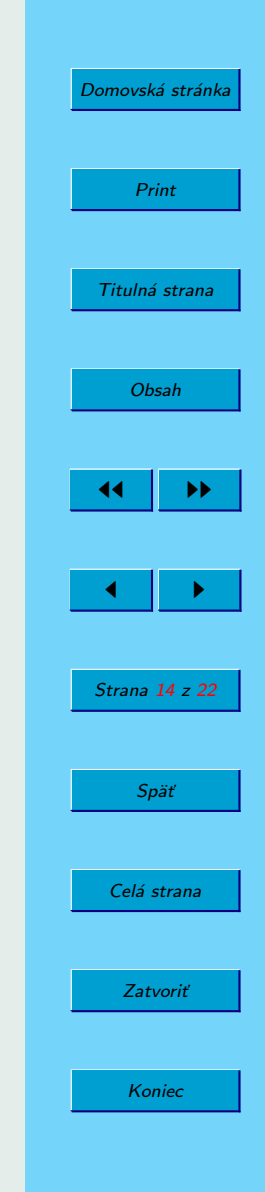

## <span id="page-14-0"></span>4.1. Nahrávanie

Po vytvorení nového projektu a jeho uložení si skontrolujte, či máte v príslušnom vstupe pripojený mikrofón, prípadne iné zariadenie na Line-IN vstupe. Ďalšia kontrola prebieha už v operačnom systéme, kde si musíte prípadne upraviť nastavenie mixéra zvukovej karty. Vstup pre nahrávanie musí byť správne zvolený, nestlmený. Zväčša sa k týmto nastaveniam dostane dvojklikom na ikonu reproduktora na paneli operačného systému.

Pred nahrávaním cez mikrofón je vhodné vyvarovať sa zdrojom hluku, ktoré by mohli pôsobiť v nahrávke rušivo. Ventilátory a rádia by mali byť vypnuté, okná zatvorené. Zdrojom hluku býva často aj samotný počítač, umiestňujte preto mikrofón radšej ďalej od skrinky počítača. Vyvarujte sa spätnej väzby - nikdy nepribližujte mikrofón k reproduktorom, ak sú zapojené súčasne. Pri nahrávaní je vhodné reproduktory vypnúť a keď, tak používať slúchadlá. Prvá nahrávka by mala byť testovacia, vyskúšajte si či nenahrávate príliš potichu, alebo či nemáte vstup prebudený. Pomôže vám pri tom panel s meračmi. Kým tichá nahrávka sa ešte dá zachrániť, s nahrávkou prebudeného vstupu už veľa nevymyslíte.

Ak ste zaznamenali všetko, čo ste chceli, nezabudnite si projekt uložiť.

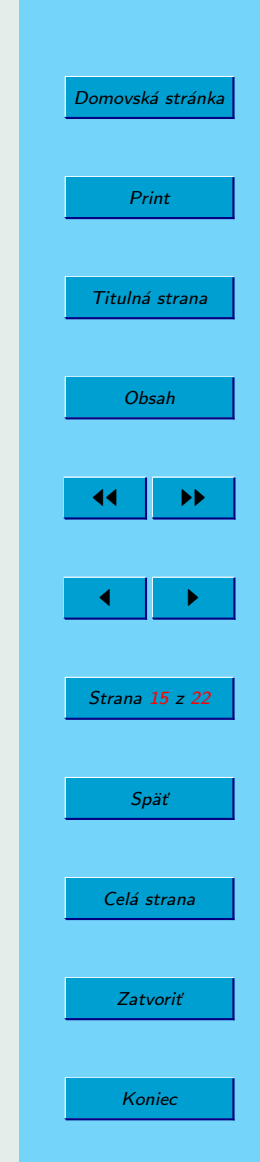

<span id="page-15-0"></span>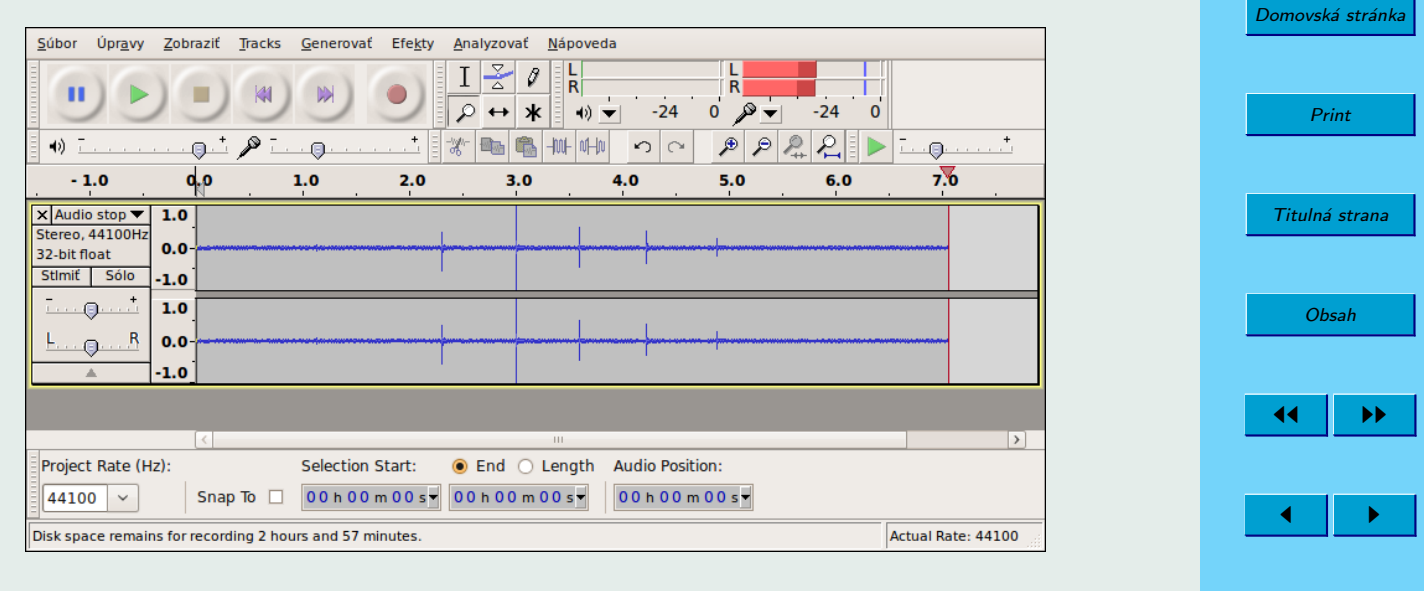

Strana 16 z 22

Späť

Celá strana

Zatvoriť

Koniec

Obrázok 7: Nahrávanie v Audacity

## 4.2. Bežné úpravy

#### 4.2.1. Normalizácia

Proces normalizácie audio signálu umožňuje zvýšiť úroveň hlasitosti tak, aby maximálna amplitúda dosahovala určenú úroveň. Pri práci so zvukom na PC to v praxi znamená zosilniť na úroveň, pri ktorej ešte nedochádza k žiadnemu skresleniu.

Ak chcete normalizovať vašu nahrávku, je dobré ju najprv očistiť od extrémov -

<span id="page-16-0"></span>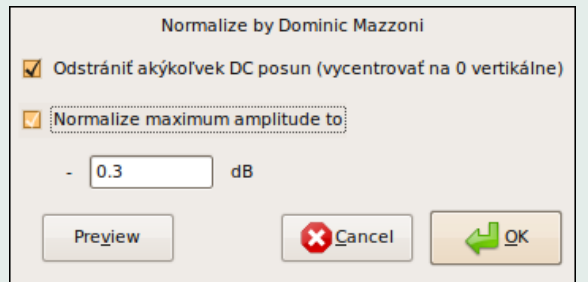

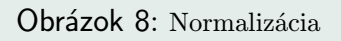

buchnutí, hlasných puknutí a podobne. Potom ju stačí celú označiť a z menu Efekty vybrať Normalizovať.

#### 4.2.2. Stereo2Mono, Mono2Stereo

Konverzia stereo nahrávky do mono je triviálna, stačí použiť funkciu Stereo To Mono z ponuky Tracks.

Opačný postup môže byť zložitejší. Začneme tak, že danú stopu zduplikujeme pomocou Kopírovať a Vložiť. Pri kliknutí na trojuholník v záhlaví stopy nastavíme jednu stopu ako pravý, a druhú ako ľavý kanál. Ak sme tak urobili, na vrchnej zo stôp nájdeme v tom istom menu možnosť vytvoriť stereo stopu. Ešte predtým ako však spojíte kanály, môžete skúsiť zaexperimentovať s ekvalizérom a efektami, aby dva kanály mali aj reálny zmysel.

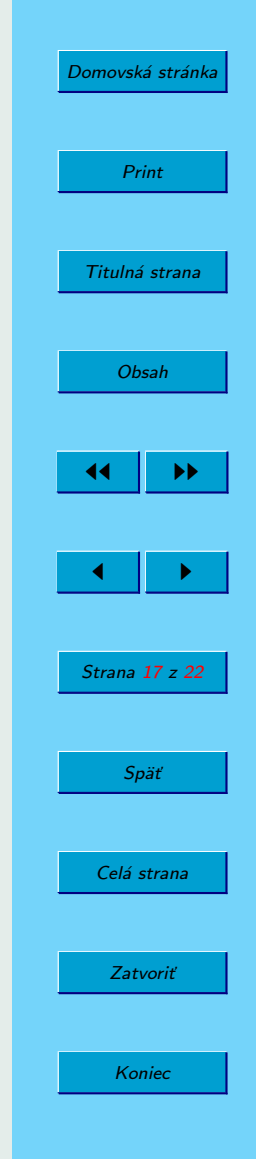

<span id="page-17-0"></span>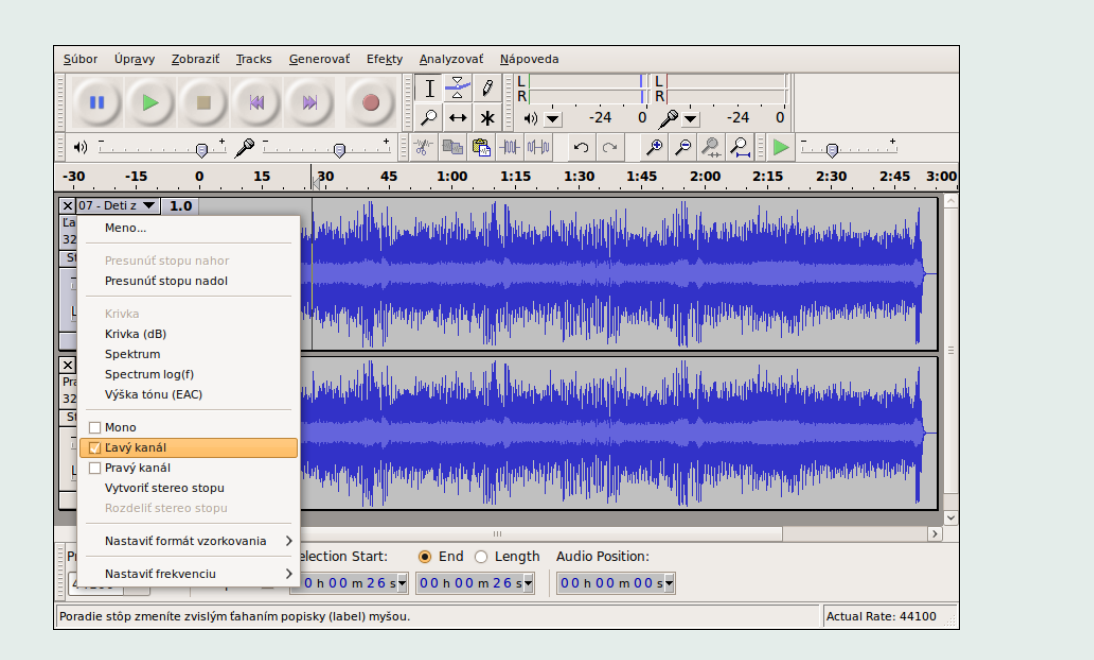

Obrázok 9: Premena mono nahrávky na stereo

#### 4.2.3. FadeIn a FadeOut

Postupné zvyšovanie hlasitosti na začiatku záznamu, alebo stišovanie na jeho konci pôsobia určite príjemnejšie ako keby boli len necitlivo useknuté. Dosiahnuť takéto efekty možno v Audacity až dvoma spôsobmi.

Ten prvý predpokladá využitie nástroja Obálka z panela nástrojov. S ním len na-

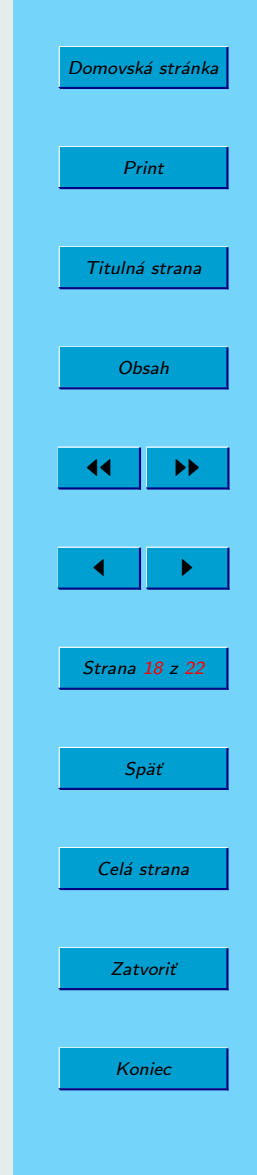

<span id="page-18-0"></span>klikáme body na miestach kde má zmena hlasitosti začínať, kde končiť a ťahaním týchto bodov zabezpečíme želanú zmenu hlasitosti.

Druhý spôsob je menej flexibilný, o to je však rýchlejší. Stačí si len vybrať časť stopy a z menu Efekty Cross Fade In, respektíve Cross Fade Out.

## 4.3. Mixovanie skladieb

Základom mixovania je správne poukladať rôzne zvukové stopy, nastaviť im požadovanú hlasitosť či prehnať ich ekvalizérom.

To všetko sa dá v Audacity vykonať bez väčšej námahy. Začneme importovaním jednotlivých stôp. S nástrojom  $\tilde{C}$ asový posun ich umiestnime kam treba. Ak chceme niektorú stopu rozdeliť a poposúvať jej jednotlivé časti, označíme si časti a rozdelíme s nástrojom Split z menu Úpravy.

Hlasitosť stopy a vyváženie medzi pravým a ľavým kanálom môžete nastaviť priamo v záhlaví každej stopy, ekvalizér sa ukrýva v menu Efekty.

## 4.4. Odstraňovanie šumu

Odstraňovanie šumu je pri digitalizácii kaziet, LP platní i pri nahrávaní cez mikrofón dôležitým krokom, ktorý môže do veľkej miery ovplyvniť našu spokojnosť s výsledným dielom.

Aby sme mohli dosiahnuť čo možno najlepšie výsledky, musíme v stope nájsť kúsok

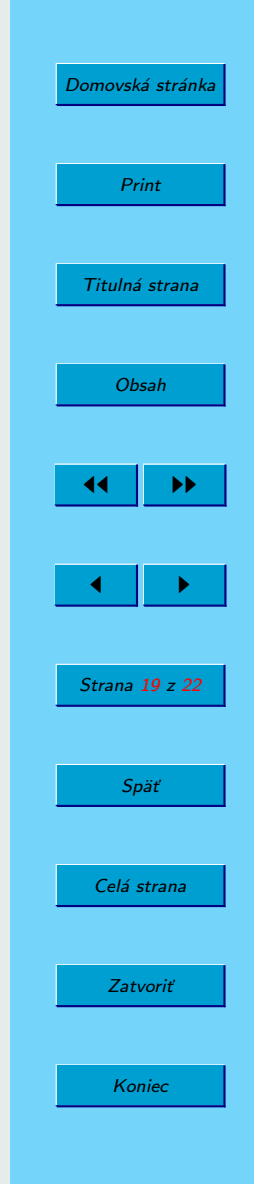

čistého šumu. Tento dokáže program analyzovať a dokáže ho, takpovediac, odčítať o zvyšnej zvukovej informácie. Nemusí byť nijak veľký.

Ak sme boli schopní, takýto kúsok nájsť, označíme ho a z menu Efekty vyberieme Odstránenie šumu. Zaujíma nás zatiaľ iba Krok 1 a tak klikneme na tlačidlo Získať profil šumu.

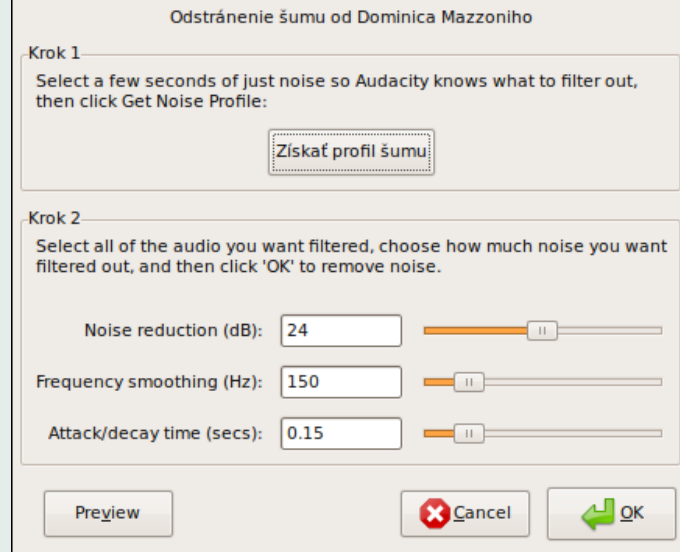

Obrázok 10: Odstraňovanie šumu

Teraz už len stačí označiť celú stopu, znovu vybrať Odstránenie šumu a všímať si už iba Krok 2. Úpravou nastavení môžeme dosiahnuť rôznu úroveň - pri niektorej

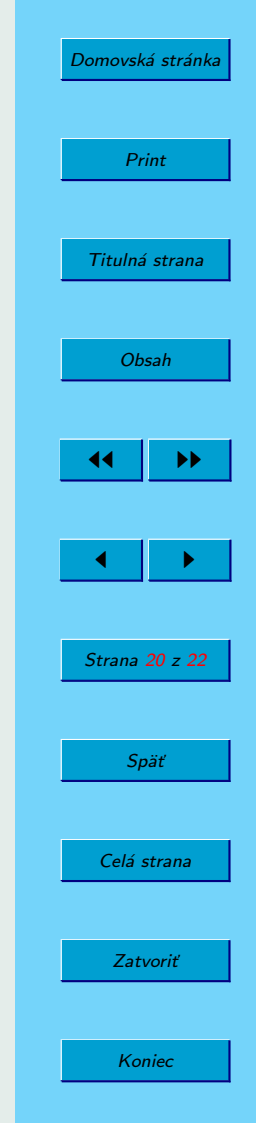

konfigurácii môže byť odstránenie šumu nepatrné, pri inej sa dostanú do popredia nepríjemne artefakty. Ak nájdete optimum, stačí stlačiť OK a počkať si na výsledok.

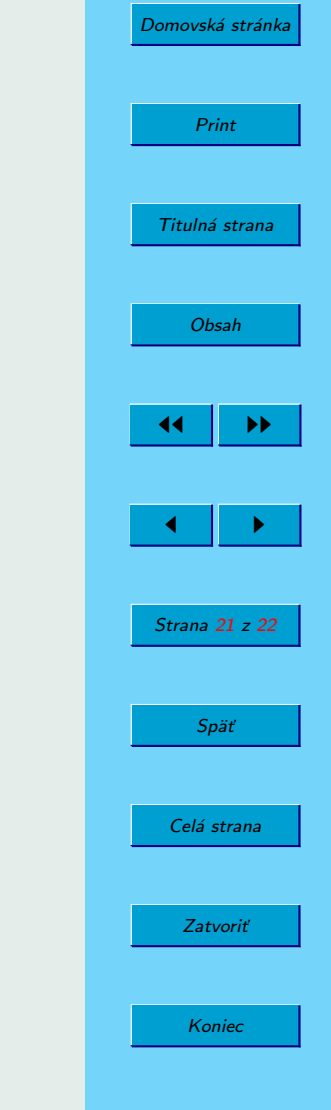

## <span id="page-21-0"></span>5. Záver

Audacity je mocný nástroj pre obyčajných ľudí. Dúfam že vám táto stručná príručka aspoň čiastočne priblížila možnosti, ktoré vám program poskytuje. Pokryť ich všetky je ďaleko mimo mojich možností.

Ako sa však vraví, vidieť je lepšie ako počuť. V prípade softvéru azda platí - vyskúšať si je lepšie ako desaťkrát čítať. Preto ak ste s týmto programom doteraz ešte nemali tú česť, dajte mu určite šancu.

Be Audacious!

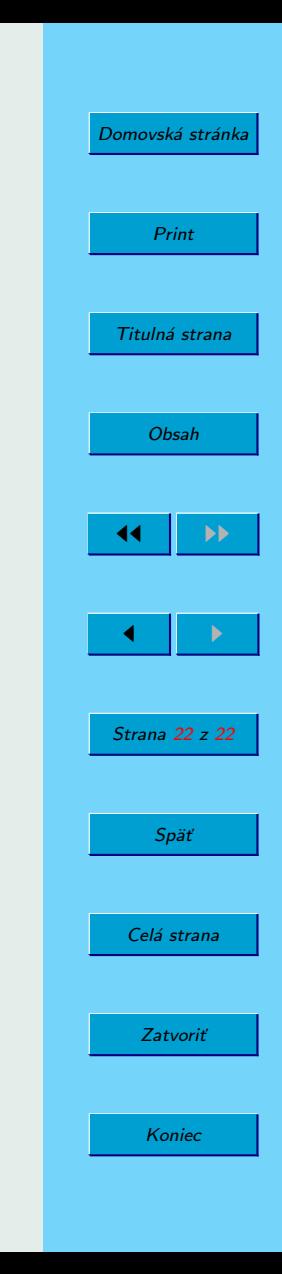